# CASHLHDP注册流程图

### 读者注册CASHL用户,请按以下步骤进行:

• 登录开世览文主页 [\(http://www.cashl.edu.cn\)](http://www.cashl.edu.cn/)

### 开世览文注册页面

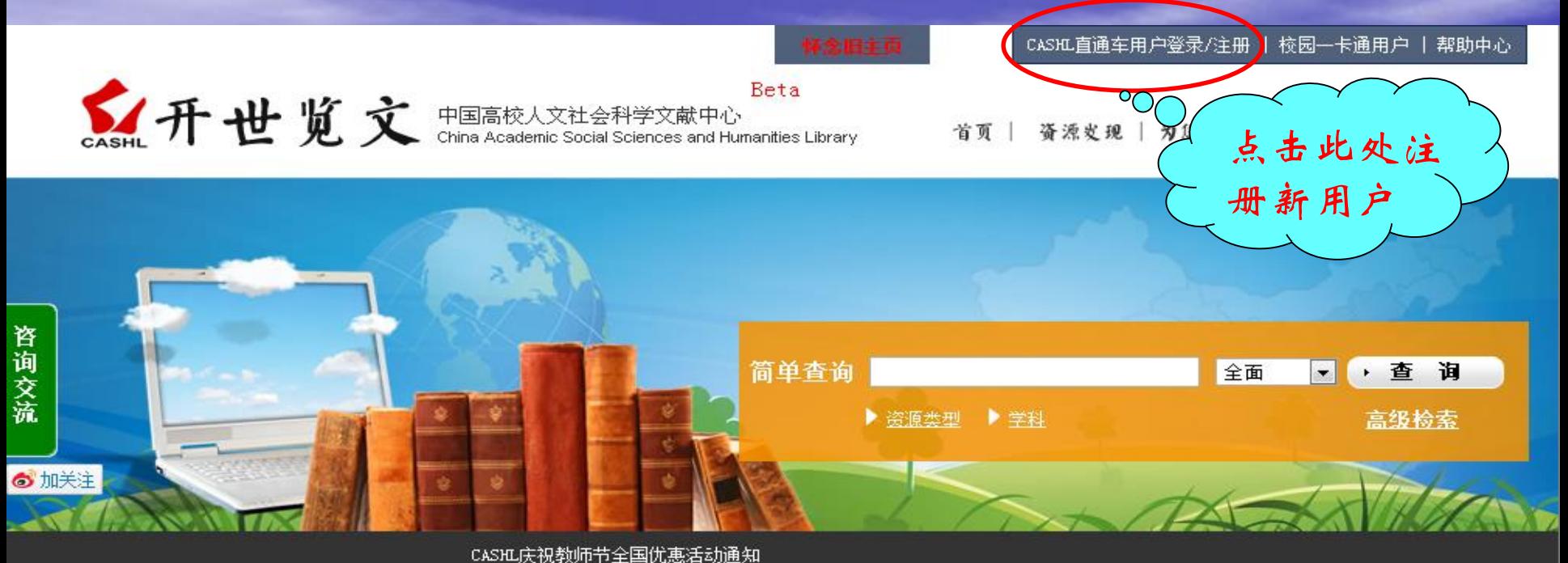

#### 资源发现

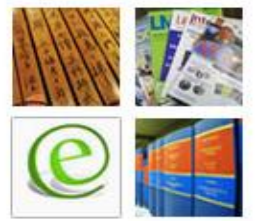

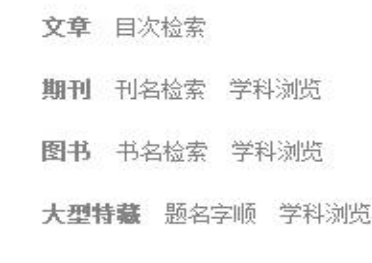

区域文献 日文 俄文 韩文 电子资源 数据库列表 古籍 高校古文献资源库 学科特色资源 国家哲社期刊

#### 最新消息  $\mathbf{v}$

◆九月教师节"畅读+"图书优惠活动即将开始… ◆CASHL庆祝教师节全国优惠活动通知 ◆2015区域优惠活动第五站------华东北区域… ◆2015区域优惠活动第四站------华南区域优… 更多

#### 为您服务

文献获取 文献传递 图书借阅 代查代检

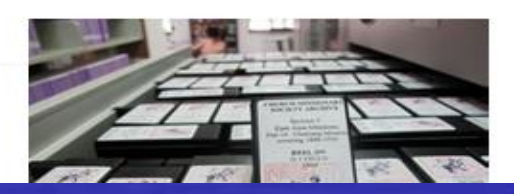

馆员专栏  $\mathbf v$ 培训/会议 加入成员馆 CASHL诵讯 宣传资料 规章规范 成员馆使用排行

### 点击"注册"后,如下图所示:

用户版权限制

"开世览文"提供的文献复本和电子版文献链接只用于注册用户的个人学习和研究,如果用户将其用于商业用途或非 法目的,一切法律责任由用户本人承担。

"开世览文"为注册用户提供的文献数量的限制:同一本书中提供文献传递的章节不超过全书页数的三分之一;同一 |用户请求同一卷期期刊上的文献不可超过4篇并且不超过整本刊页数的三分之一。如果用户无视以上规定,恶意提 交申请,CASHL保留拒绝该请求甚至取消其用户资格的权利。

用户有义务和责任配合CASHL管理中心工作人员处理违反版权的文献传递申请。

#### 新用户注册流程说明

第一步: 填写用户基本信息和用户详细信息,其中带红色星号标记的为必填项;

第二步:点击"提交"后进入CASHL馆际互借读者网关注册页面,继续填写相关信息,其中带星号标记的为必填。

项; 请注意务必正确选择所属学校!

第三步:点击"提交"完成注册。新注册用户需要等待所属学校图书馆的馆际互借员审核身份并确认后,才能提交

文献传递申请。

我已阅读以上说明

请仔细阅读以上 注册步骤

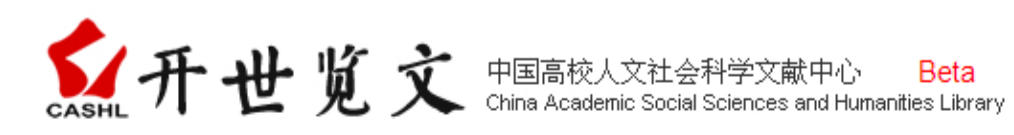

CASHL直通车用户登录/注册 | 校园一卡通用户 | 帮助中心

首页 | 资源发现 | 为您服务 | 馆员专栏 | 我的账户

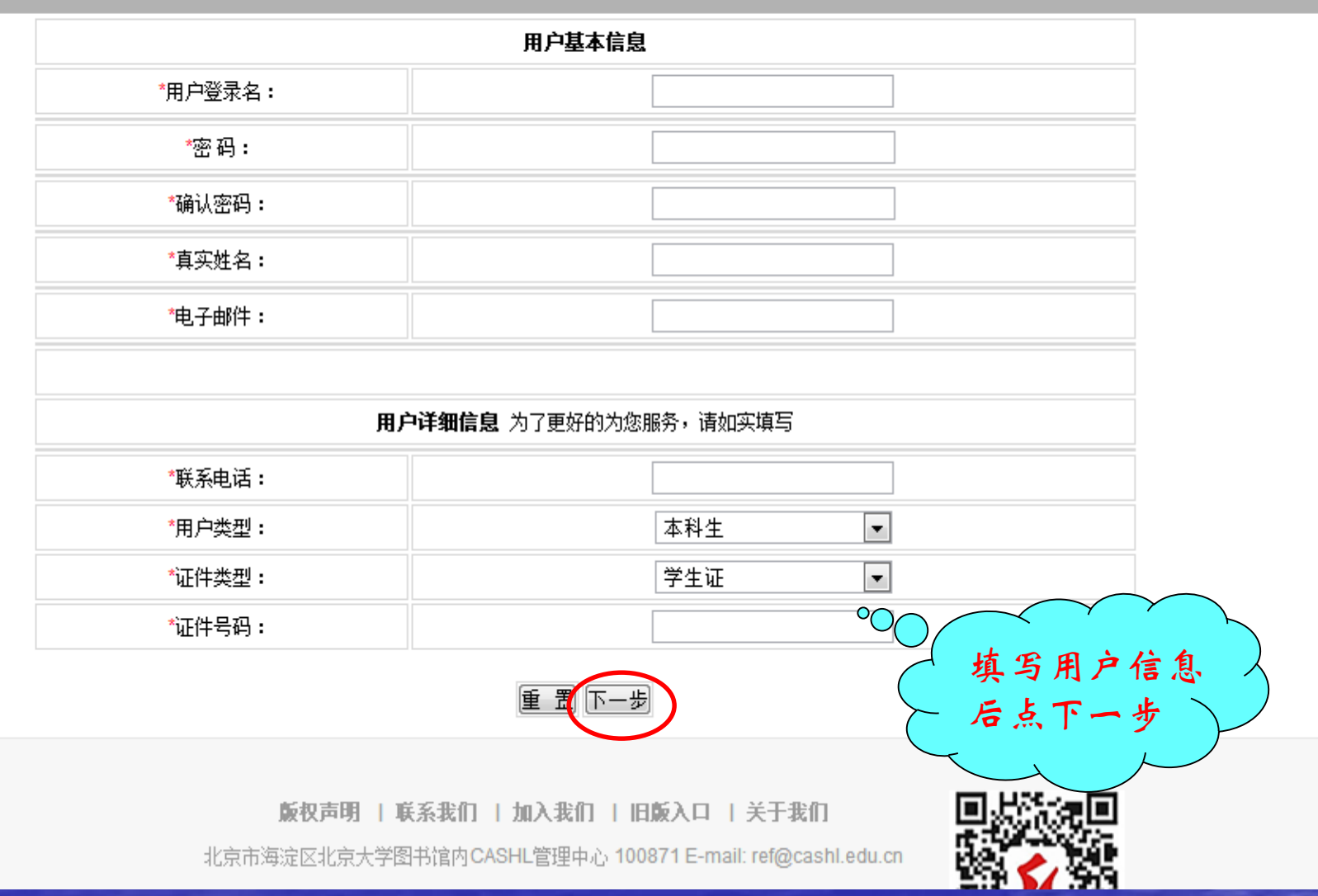

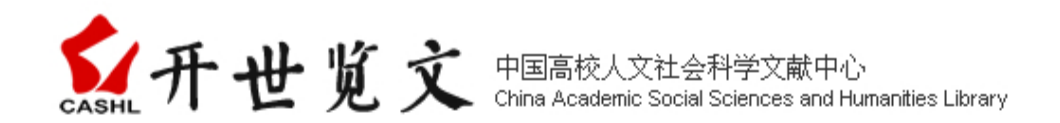

首页 | 资源发现 | 为您服务 | 馆员专栏 | 我的账户

#### 您好,请维续完成下面的注册步骤:

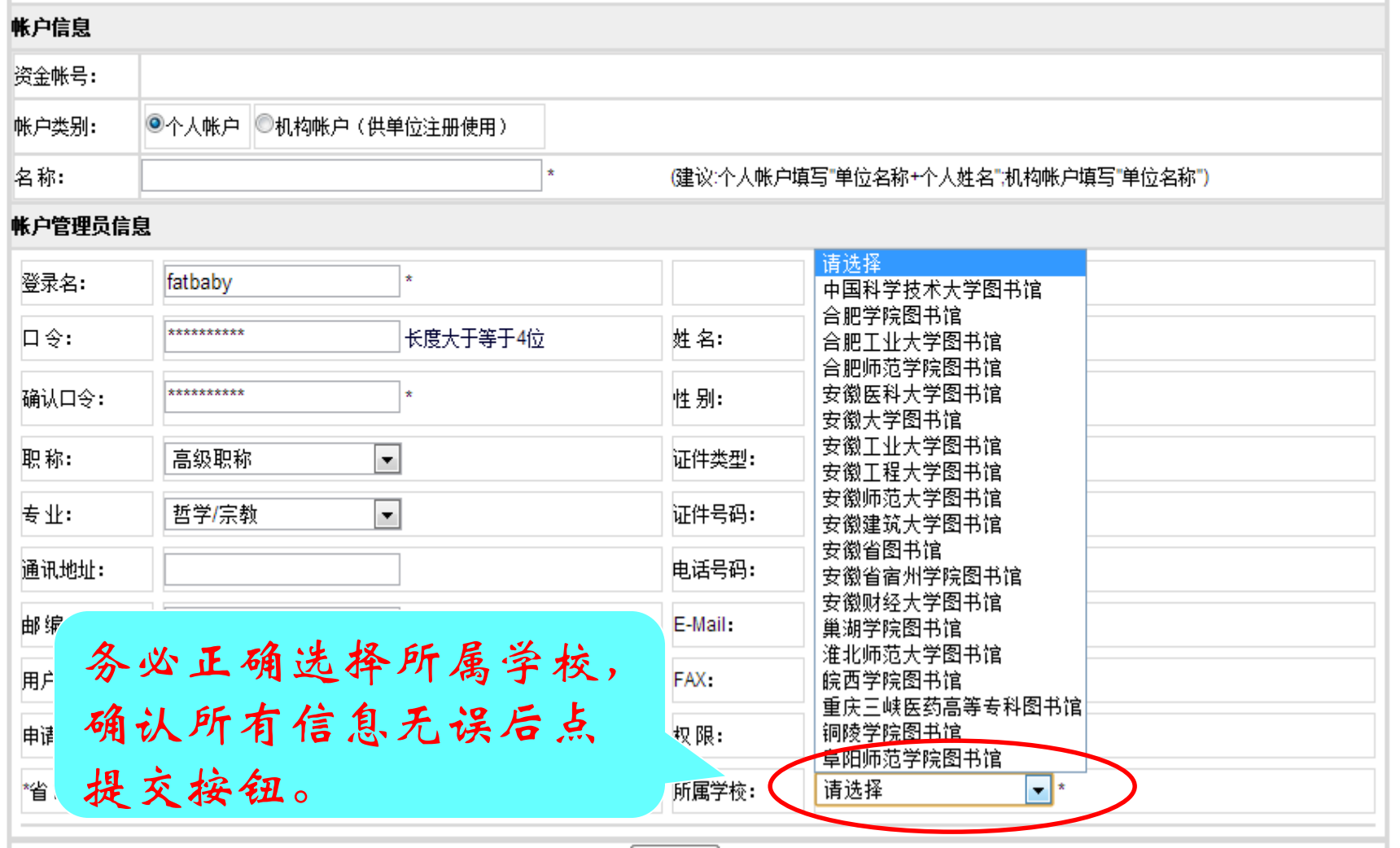

提交

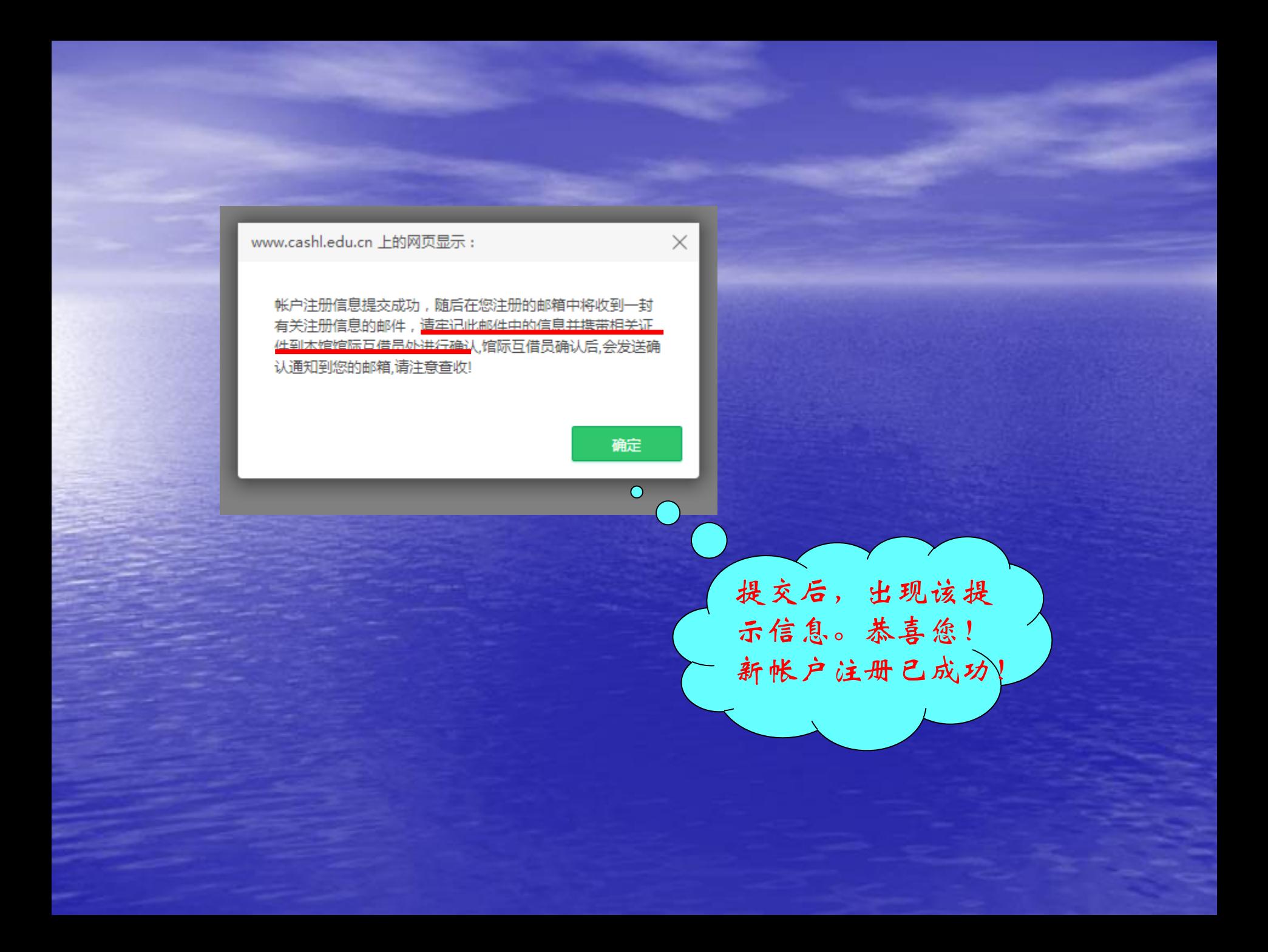

## 用户填写注册信息时,请注意以 下几点:

• 用户注册表单中带红色星号标记的为必填 项,并且如实填写; • 务必正确选择所属学校; • 所填信息无误后,请点"提交"按钮

帐户注册成功,请您牢记 有关注册信息,同时持有效证 件到本馆馆际互借员处进行确 认,成为CASHL合法用户

### 欢迎您成为CASHL的合法用户!

相信CASHL为您提供的优质服务,能 成为您学习、研究的良师益友!